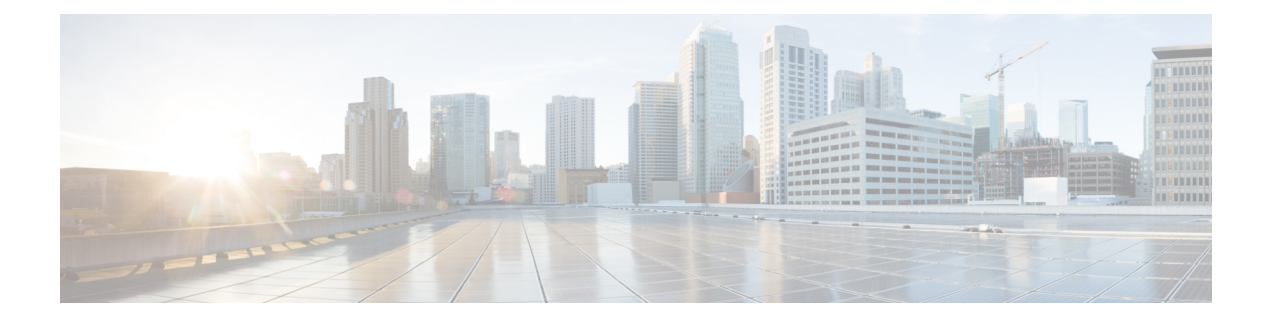

# **Installing Cisco IMC Supervisor on Microsoft Hyper-V**

This chapter contains the following topics:

- Installing Cisco IMC [Supervisor](#page-0-0) on Microsoft Hyper-V, page 1
- Installing Cisco IMC [Supervisor](#page-2-0) on Microsoft Hyper-V for Windows 2012 R2, page 3
- Changing the Default [Password,](#page-4-0) page 5
- [Updating](#page-4-1) the License, page 5

## <span id="page-0-0"></span>**Installing Cisco IMC Supervisor on Microsoft Hyper-V**

#### **Before You Begin**

System administrator privileges for Hyper-V are required.

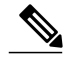

**Note**

If you do not want to use DHCP, you need the following information: IP address, subnet mask, and default gateway.

#### **Procedure**

- **Step 1** Log into the Hyper-V host.
- **Step 2** Choose **Start** > **Administrative Tools** to open **Hyper-V Manager.**
- **Step 3** In the **Hyper-V Manager** dialog box, choose **New** > **Virtual Machine**.
- **Step 4** In the **Before You Begin** pane, choose the custom configuration option and click **Next**.
- **Step 5** In the **Specify Name and Location** pane, in the **Name** field, edit the VM name and click **Next**.
- **Step 6** In the **Specify Name and Location** pane, check the **Store the virtual machine in a different location** checkbox and specify the alternate location.
- **Step 7** Click **Next**.
- **Step 8** In the **Assign Memory** pane, enter the amount of memory to allocate to this VM (8192 MB minimum) and click **Next**.
- **Step 9** In the **Configure Networking** pane, do not make any changes to the settings specified for the **Connection** field and click **Next**.
- **Step 10** In the **Connect Virtual Hard Disk**pane, do not make any changesto the settingsspecified for the **Connection** field.
- **Step 11** Click **Next**.
- **Step 12** In the **Completing the New Virtual Machine Wizard** pane, verify the settings and click **Finish**.
- **Step 13** In the **Hyper-V Manager** pane, right-click the new VM and choose **Settings**.
- **Step 14** In the **Navigation** pane, choose **IDE Controller 0**.
- **Step 15** In the **IDE Controller** pane, choose **Hard Drive** and click **Add.**
- **Step 16** In the **Hard Drive** pane, click **Browse**, choose the downloaded Cisco IMC Supervisor .vhd file and click **Open.**
- **Step 17** Click **Apply**.
- **Step 18** Review the virtual hard drive properties.
- **Step 19** In the **Navigation** pane, choose **Memory.**
- **Step 20** In the **Memory** pane, enter the recommended value (minimum 8192 MB) and drag the **Memory weight** to **High**.
- **Step 21** In the **Navigation** pane, choose **Processor**.
- **Step 22** In the **Processor** pane, choose the recommended value (4 vCPU) and in the **Resource Control** pane, enter 100 in the **Virtual machine reserve (percentage)** field.
- **Step 23** In the **Navigation** pane, choose **Network Adapter**.
- **Step 24** Click **Remove** to remove the network adapter that was created when you created the new VM.
- **Step 25** In the **Navigation** pane, choose **Add Hardware**.
- **Step 26** In the **Add Hardware** pane, choose **Legacy Network Adapter** and click **Add**.
- **Step 27** In the **Legacy Network Adapter** pane, in the **Network** field, choose **Local Area Connection - Virtual Network** and click **Apply**.
- **Step 28** Verify that you have sufficient vCPU and Memory resources allocated. For the minimum system requirements, see Minimum System [Requirements.](Cisco_IMC_Sup_Installation_Guide_chapter_01.pdf#unique_10)
- **Step 29** Click **OK**.
- **Step 30** Power on the VM. Optionally you can configure network properties from the shelladmin.
- **Step 31** After the appliance restarts, copy and paste the Cisco IMC Supervisor IP address that is displayed into a supported web browser to access the **Login** page.
- **Step 32** At the login prompt, enter admin for username and admin for the password to log into Cisco IMC Supervisor. Change your administrator password after this initial login. **Note**

#### **What to Do Next**

Update your license.

## <span id="page-2-0"></span>**Installing Cisco IMC Supervisor on Microsoft Hyper-V for Windows 2012 R2**

#### **Before You Begin**

- System administrator privileges for Hyper-V are required.
- Windows 2012 R2 with Hyper-V Manager version 6.3.9

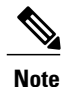

By default, this version of Microsoft Hyper-V uses DHCP. If you want to use a static IP address instead of DHCP, you can change this configuration through the shelladmin.

#### **Procedure**

- **Step 1** Log into the Hyper-V host.
- **Step 2** Choose **Start** > **Administrative Tools** to open **Hyper-V Manager.**
- **Step 3** In the **Hyper-V Manager** dialog box, choose **New** > **Virtual Machine**.
- **Step 4** In the **Before You Begin** pane, click **Next**.
- **Step 5** In the **Name and Location** pane, in the **Name** field, edit the VM name and click **Next**.
- **Step 6** In the **Specify Name and Location** pane, check the **Store the virtual machine in a different location** checkbox and specify the alternate location.
- **Step 7** Click **Next**.
- **Step 8** In the **Assign Memory** pane, enter the amount of memory to allocate to this VM (8192 MB minimum) and click **Next**.
- **Step 9** In the **Configure Networking** pane, do not make any changes to the settings specified for the **Connection** field and click **Next**.
- **Step 10** In the **Connect Virtual Hard Disk** pane, do not make any changes to the settings and click **Next**.
- **Step 11** In the **Completing the New Virtual Machine Wizard** pane, verify the settings and click **Finish**.
- **Step 12** In the **Navigation** pane, right-click the new VM and choose **Settings**.
- **Step 13** In the **Navigation** pane, choose **IDE Controller 0**.
- **Step 14** In the **IDE Controller** pane, choose **Hard Drive** and click **Add.**
- **Step 15** In the **Hard Drive** pane, choose the downloaded Cisco IMC Supervisor .vhd file and click **OK.**
- **Step 16** Review the virtual hard drive properties.
- **Step 17** In the **Navigation** pane, choose **Memory.**
- **Step 18** In the **Memory** pane, enter the recommended value (minimum 8 GB).
- **Step 19** In the **Navigation** pane, choose **Processor**.
- **Step 20** In the **Processor** pane, enter the recommended value (4 vCPU).
- **Step 21** Remove the network adapter that was created when you created the new VM.
- **Step 22** In the **Navigation** pane, choose **Add Hardware**.
- **Step 23** In the **Add Hardware** pane, choose **Legacy Network Adapter** and click **Add**.
- **Step 24** In the **Navigation** pane, choose the legacy network adapter.
- **Step 25** In the **Legacy Network Adapter** pane, in the **Network** field, choose **Local Area Connection - Virtual Network** and click **Apply**.
- **Step 26** Verify that you have sufficient vCPU and Memory resources allocated. For the minimum system requirements, see Minimum System [Requirements.](Cisco_IMC_Sup_Installation_Guide_chapter_01.pdf#unique_10)
- **Step 27** Power on the VM. Optionally you can configure network properties from the shelladmin.
- **Step 28** After the appliance restarts, copy and paste the Cisco IMC Supervisor IP address that is displayed into a supported web browser to access the **Login** page.
- **Step 29** At the login prompt, enter admin for username and admin for the password to log into Cisco IMC Supervisor. Change your administrator password after this initial login. **Note**

#### **What to Do Next**

Update your license.

## <span id="page-4-0"></span>**Changing the Default Password**

#### **Procedure**

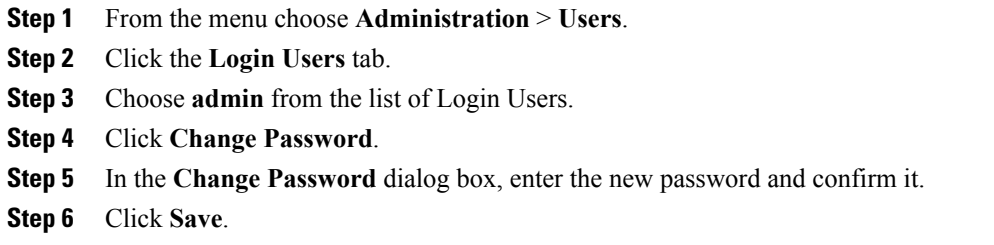

### <span id="page-4-1"></span>**Updating the License**

#### **Before You Begin**

If you received a zipped license file by email, extract and save the **.lic** file to your local machine.

#### **Procedure**

- **Step 1** From the menu bar, choose **Administration** > **License**.
- **Step 2** Select the **License Keys** tab.
- **Step 3** Click **Update License**.
- **Step 4** In the **Update License** dialog box, do one of the following:
	- To upload a **.lic** file, click **Browse**, navigate to and select the **.lic** file, then click **Upload**.
	- For a license key, check the **Enter License Text** check box then copy and paste the license key only into the **License Text** field. The license key is typically at the top of the file, after Key ->.

You can also copy and paste the full text of a license file into the **License Text** field.

#### **Step 5** Click **Submit**.

The license file is processed, and a message appears confirming the successful update.

 $\mathbf l$ 

I